## **ANSI/ASHRAE Standard**

# **Building Automation and Control Networks**

## **BACnet MS/TP**

Supported version TOP Design Studio V1.4.9.35 or higher

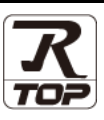

### **CONTENTS**

We want to thank our customers who use the Touch Operation Panel.

**1.** System configuration **[Page 2](#page-1-0)** 

Describes connectable devices and network configurations.

**2. External device selection [Page 3](#page-2-0)**

Select a TOP model and an external device.

**3. TOP** communication setting **[Page 4](#page-3-0)** 

Describes how to set the TOP communication.

**4.** Cable table **[Page 10](#page-8-0)** 

Describe the cable specifications required for connection.

**5. Supported addresses [Page 12](#page-9-0)**

Refer to this section to check the data addresses which can communicate with an external device.

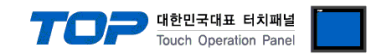

## <span id="page-1-0"></span>**1. System configuration**

The system configuration of TOP and "BACnet MS/TP" is as follows.

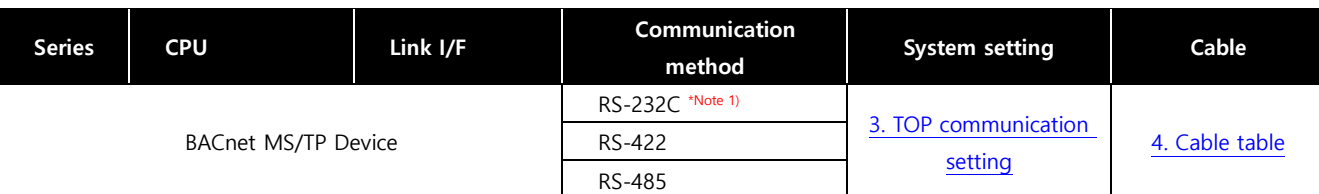

\*Note 1) For RS-232C configuration, only 1:1 connection is possible.

#### ■ Connectable configuration

ㆍ1:1 connection

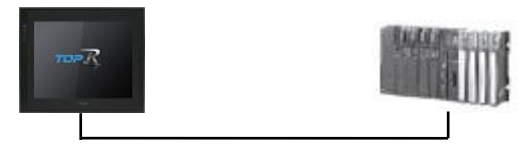

#### ㆍ1:N connection

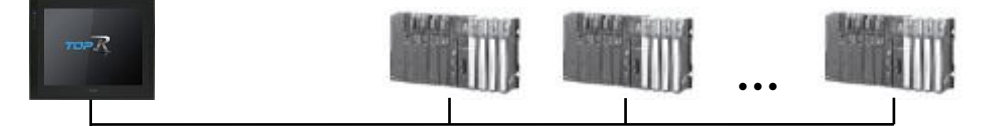

#### ㆍN : N connection

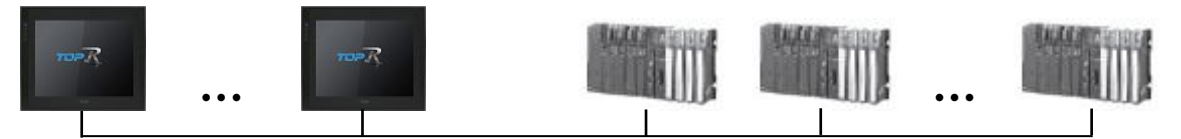

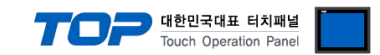

## <span id="page-2-0"></span>**2. External device selection**

■ Select a TOP model and a port, and then select an external device.

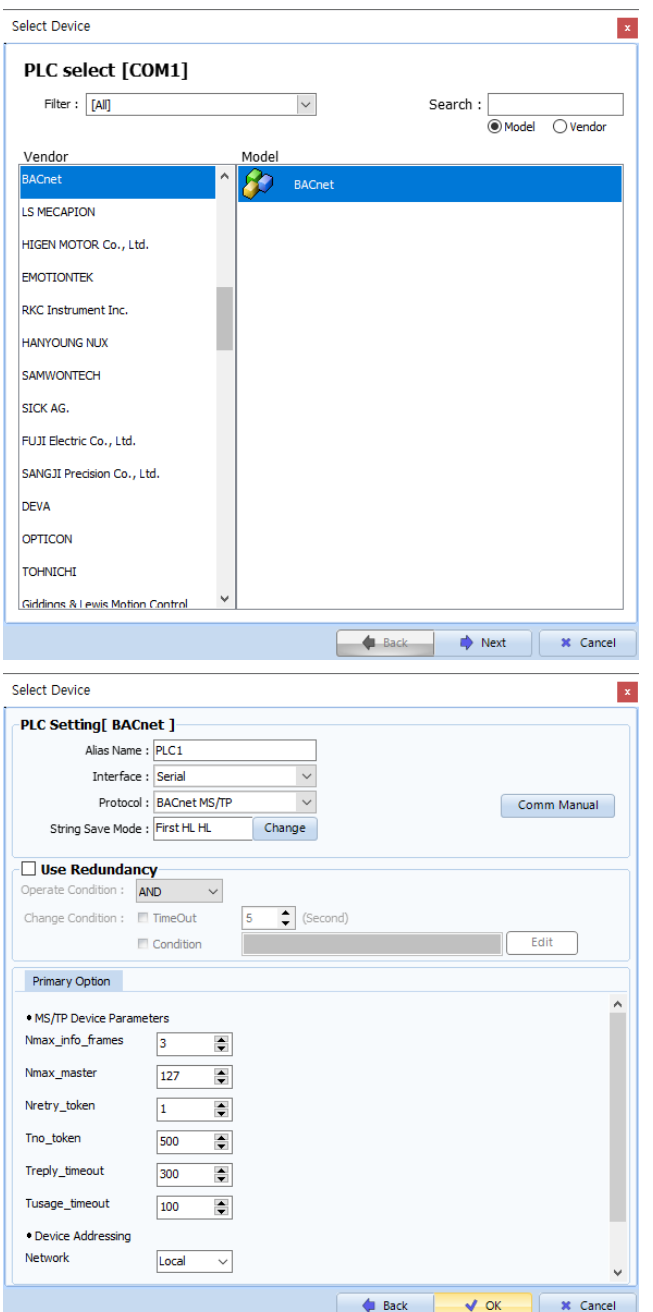

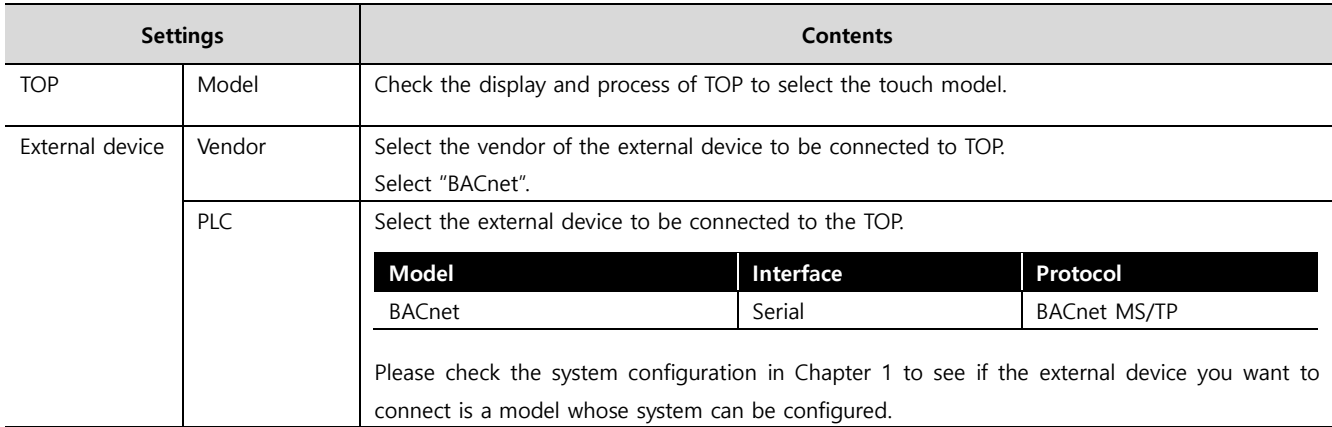

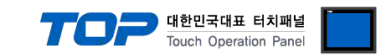

## <span id="page-3-0"></span>**3. TOP communication setting**

The communication can be set in TOP Design Studio or TOP system menu.

#### **3.1 Communication setting in TOP Design Studio**

#### **(1) Communication interface setting**

- [Project] → [Property] → [TOP Setting] → [HMI Setup] → [Use HMI Setup Check] → [Edit] → [Serial]
	- Set the TOP communication interface in TOP Design Studio.

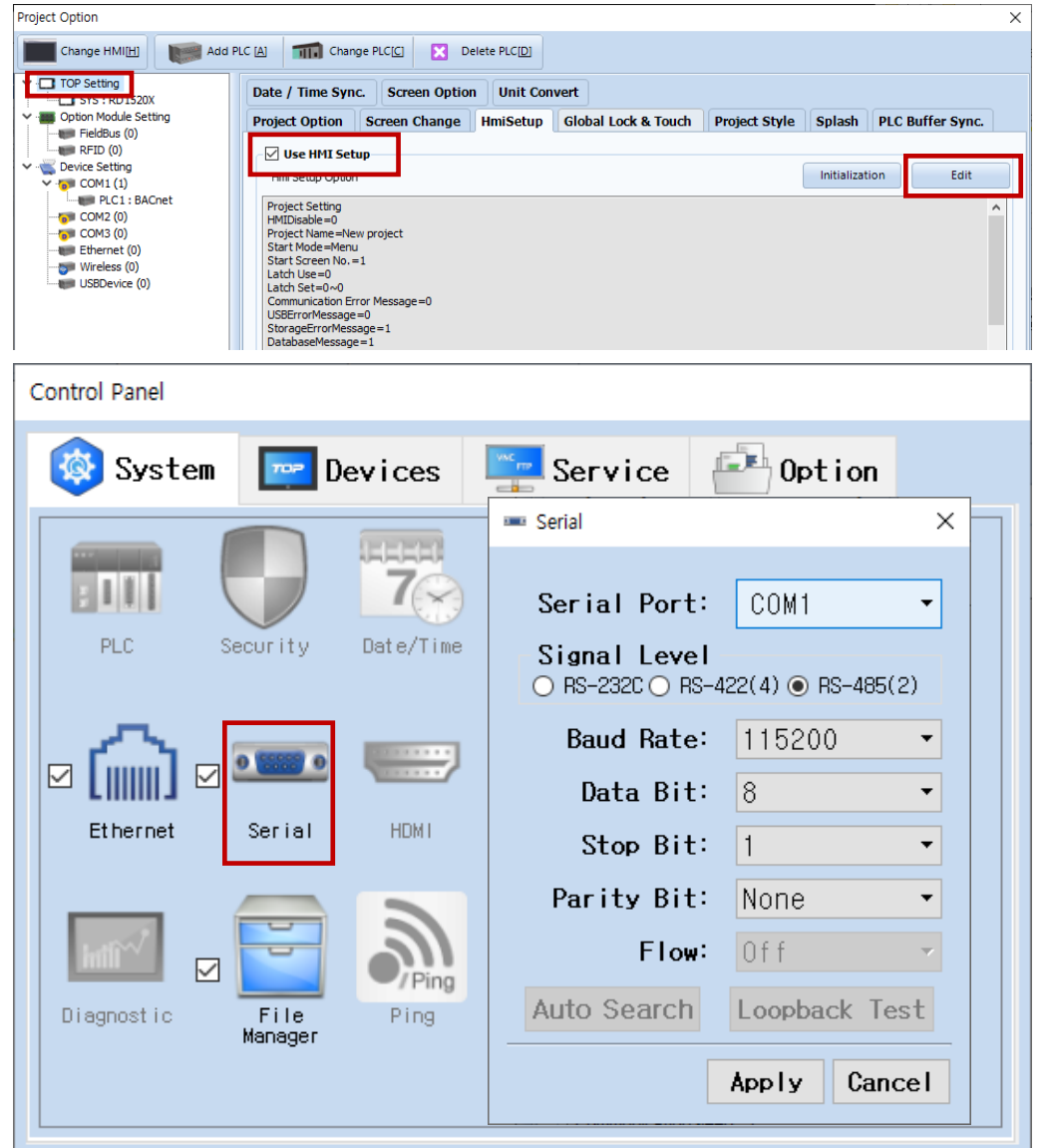

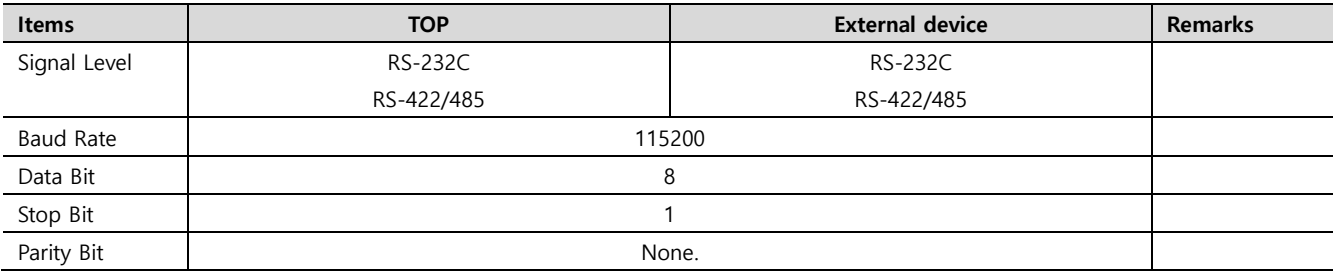

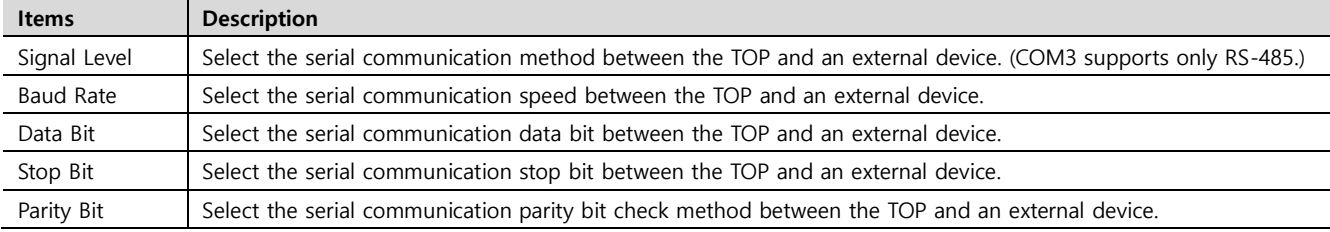

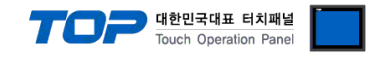

#### **(2) Communication option setting**

- [Project]  $\rightarrow$  [Project properties]  $\rightarrow$  [PLC settings > COM1 > PLC1: BACnet]
	- Set the options of the BACnet MS/TP communication driver in TOP Design Studio.

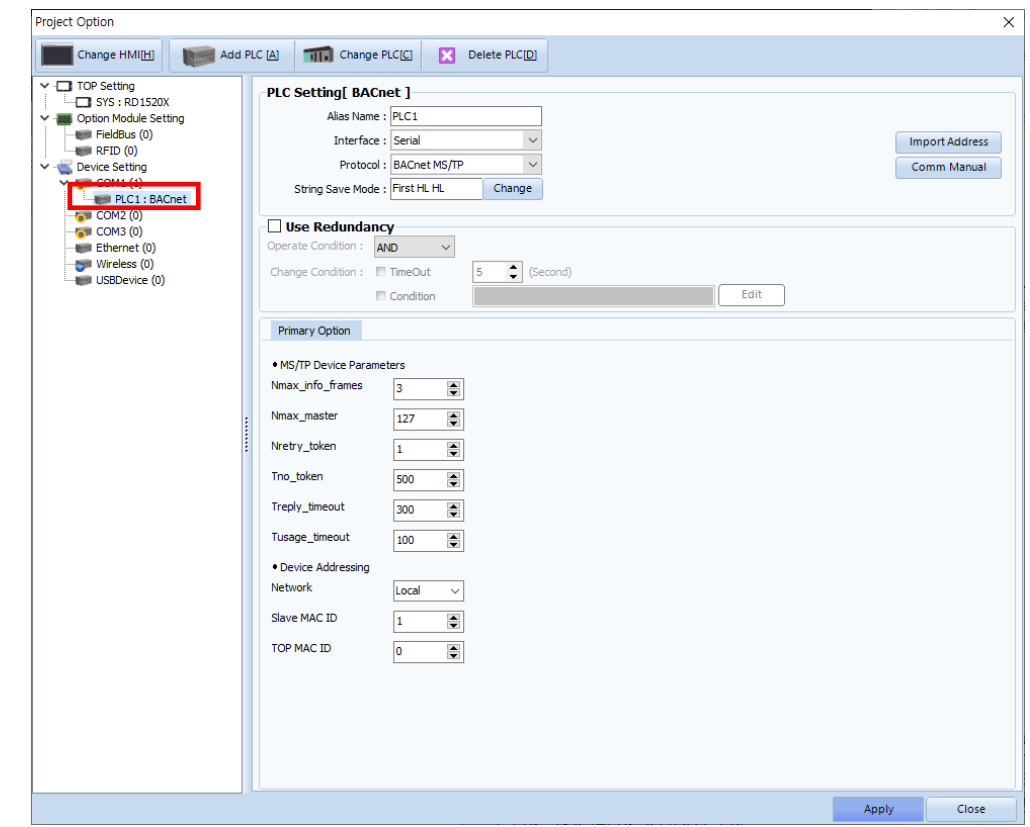

\* The above settings are examples recommended by the company.

| <b>Items</b> | <b>Settings</b>                                                           | Remarks               |
|--------------|---------------------------------------------------------------------------|-----------------------|
| Interface    | Select "Serial".                                                          | Refer to "2. External |
| Protocol     | Select the communication protocol between the TOP and an external device. | device selection".    |

#### **● MS/TP Device Parameters**

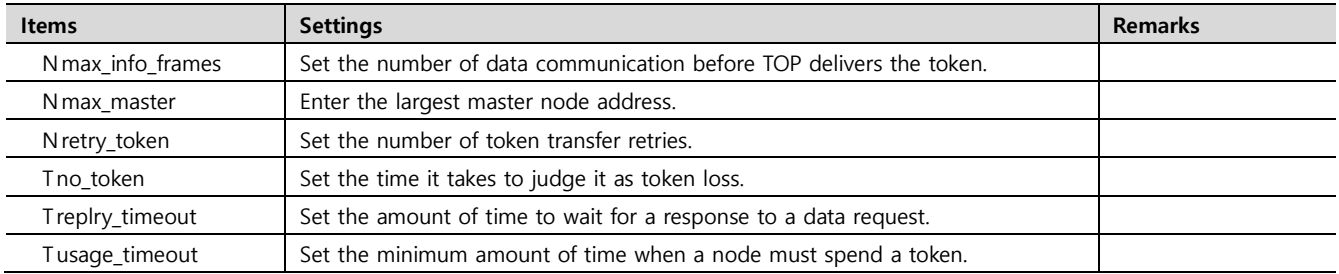

#### **● Device Addressing**

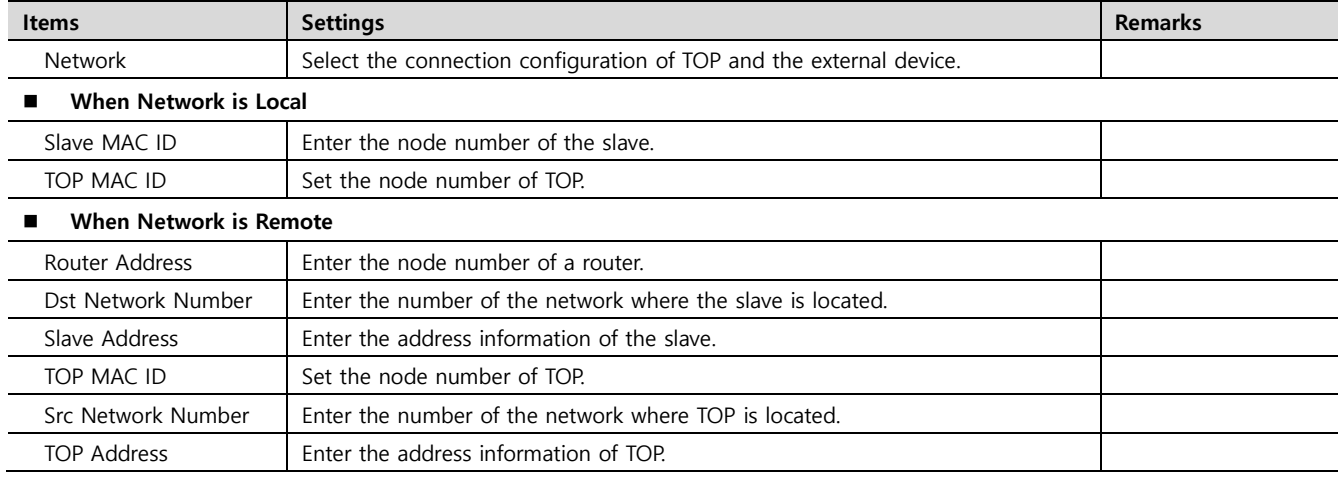

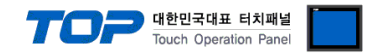

#### **3.2. Communication setting in TOP**

**\* This is a setting method when "Use HMI Setup" in the setting items in "3.1 TOP Design Studio" is not checked.**

■ Touch the top of the TOP screen and drag it down. Touch "EXIT" in the pop-up window to go to the main screen.

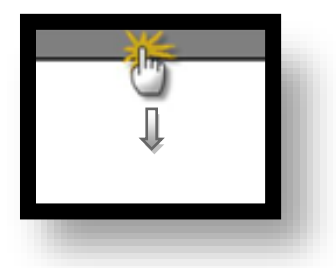

#### **(1) Communication interface setting**

 $\Box$  [Control Panel]  $\rightarrow$  [Serial]

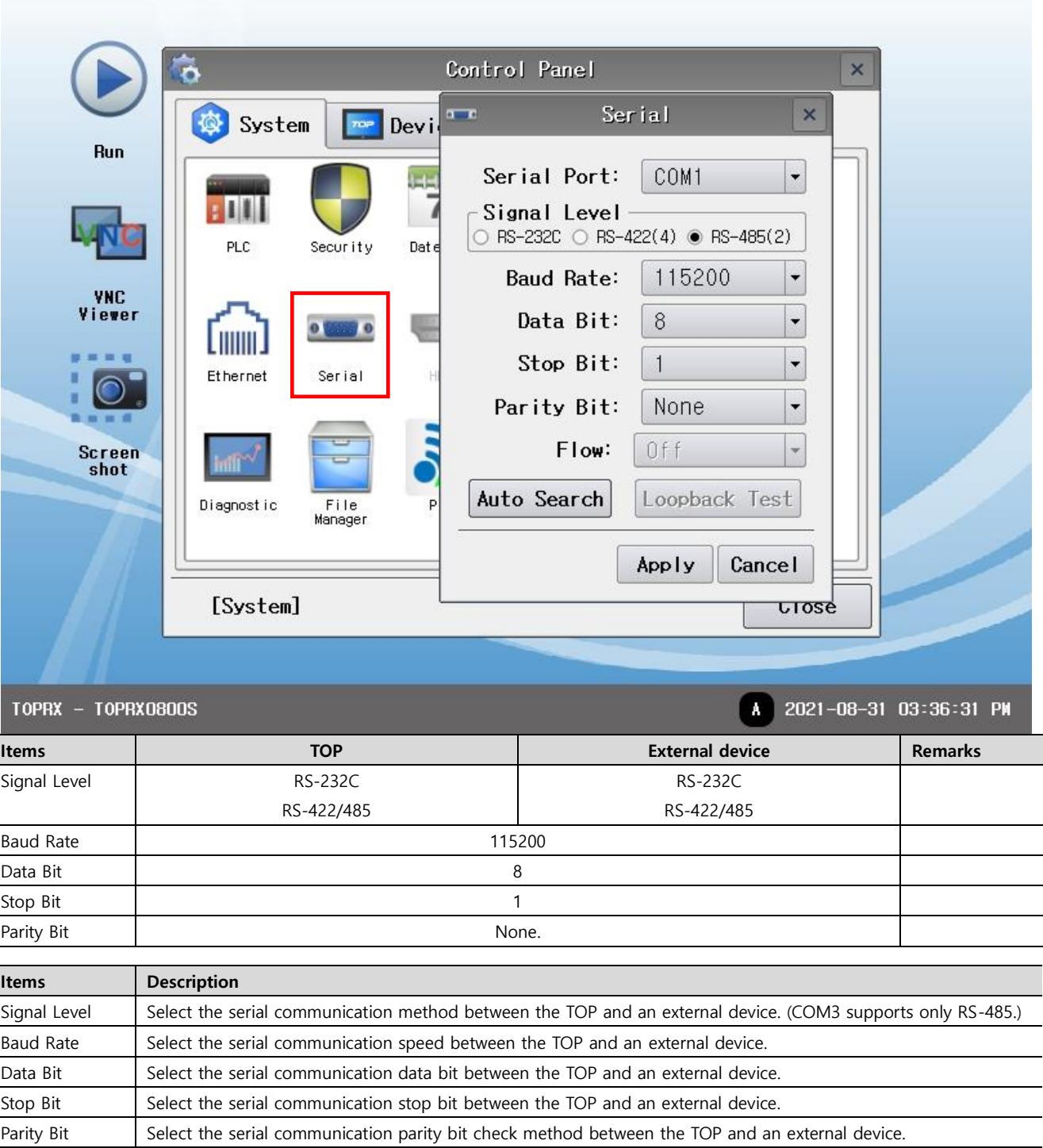

 $\overline{\phantom{a}}$  $\overline{a}$ 

 $\overline{a}$ 

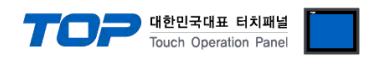

#### **(2) Communication option setting**

■ [Control Panel] → [PLC]

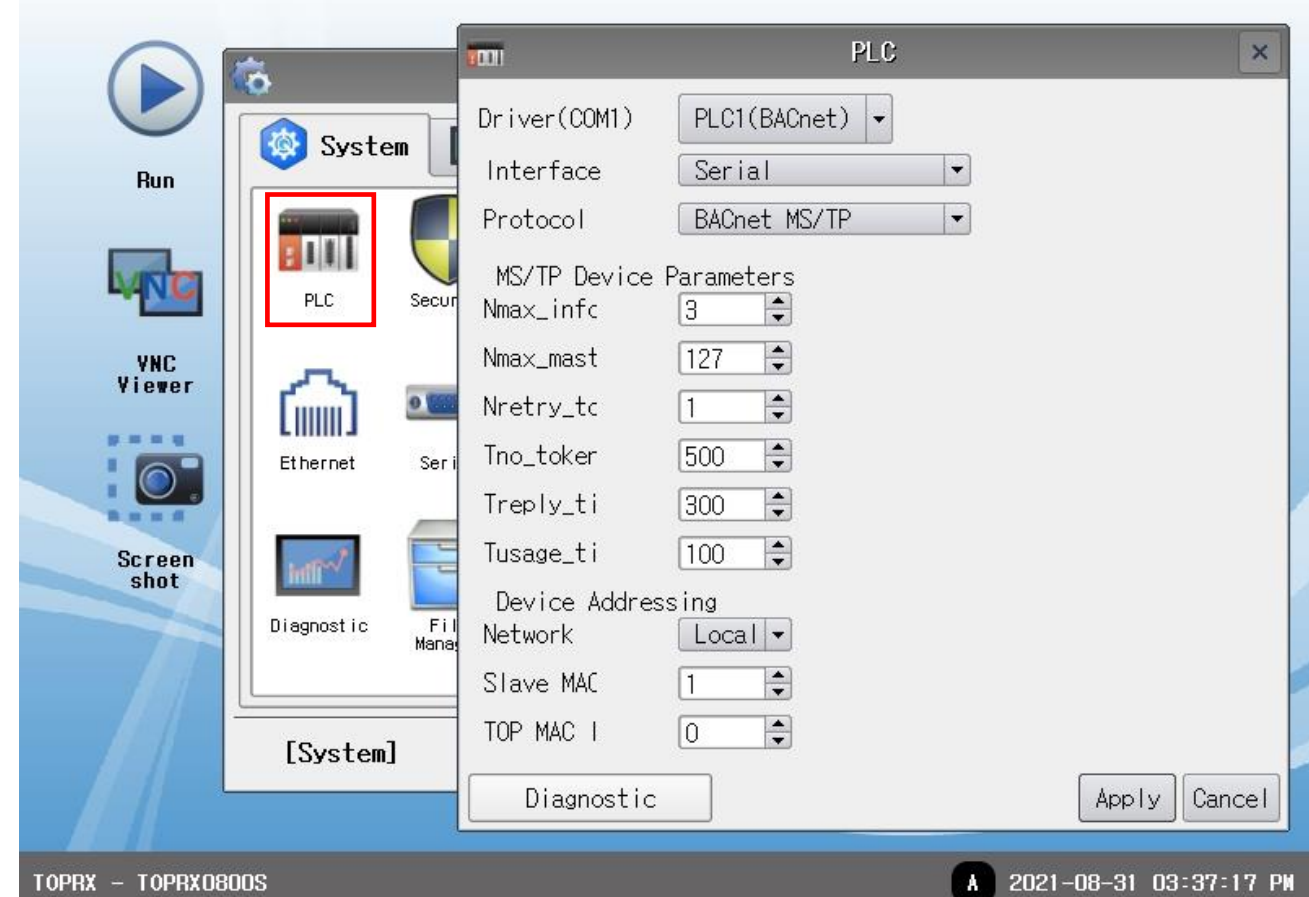

A 2021-08-31 03:37:17 PM

| Settings<br><b>Items</b>      |                                                                           | <b>Remarks</b>        |
|-------------------------------|---------------------------------------------------------------------------|-----------------------|
| Select "Serial".<br>Interface |                                                                           | Refer to "2. External |
| Protocol                      | Select the communication protocol between the TOP and an external device. | device selection".    |

#### **● MS/TP Device Parameters**

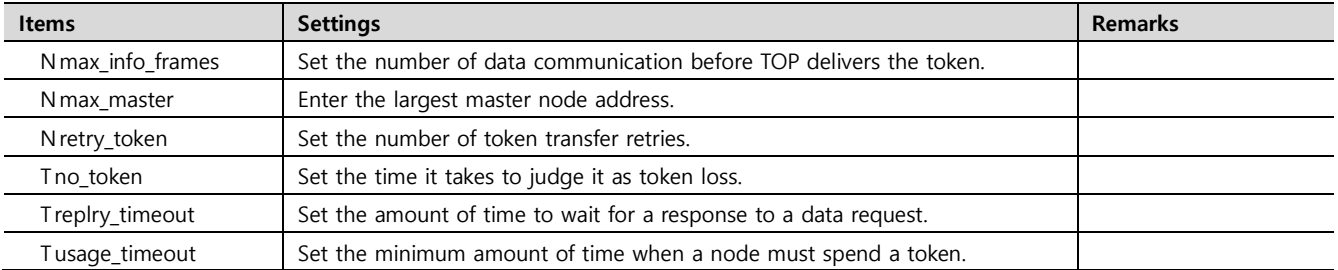

#### **● Device Addressing**

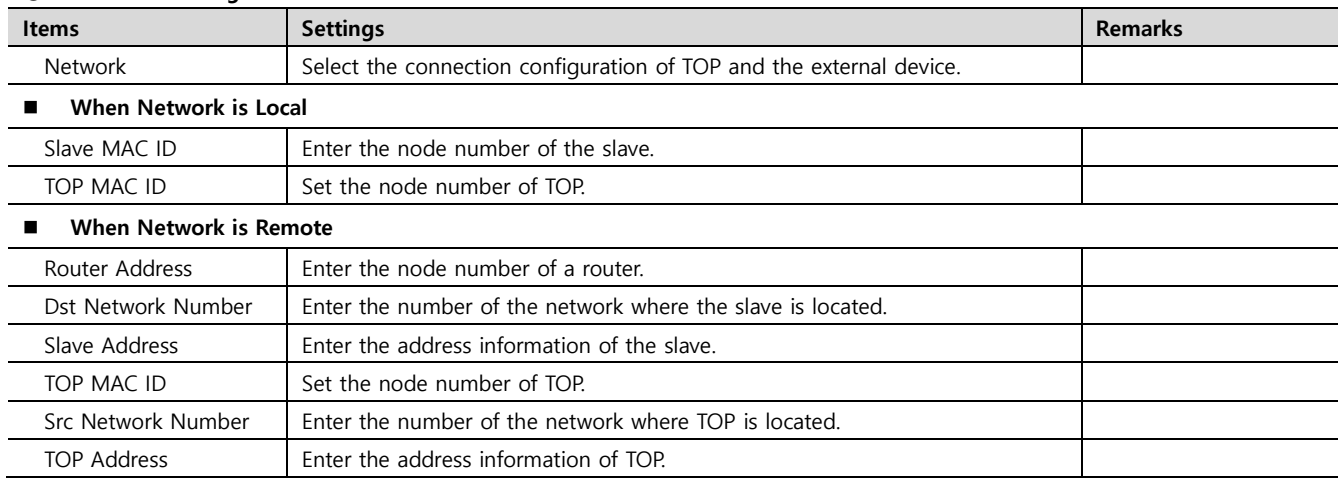

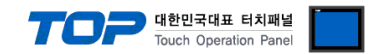

#### **3.3 Communication diagnostics**

■ Check the interface setting status between the TOP and an external device.

- Touch the top of the TOP screen and drag it down. Touch "EXIT" in the pop-up window to go to the main screen.
- Check that the settings of the connected ports in [Control Panel] → [Serial] are the same as the settings of the external device.

■ Diagnosis of whether the port communication is normal or not

- Touch "Communication diagnostics" in [Control Panel] → [PLC].
- Check whether communication is connected or not.

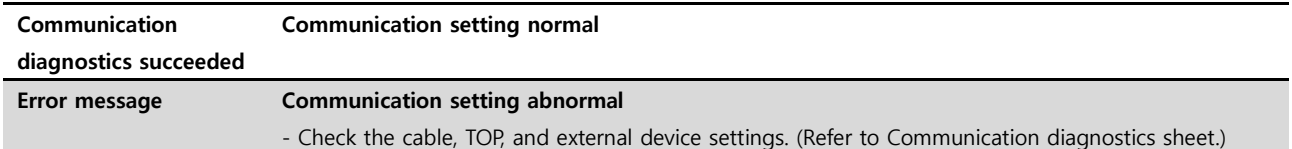

■ Communication diagnostics sheet

- If there is a problem with the communication connection with an external terminal, please check the settings in the sheet below.

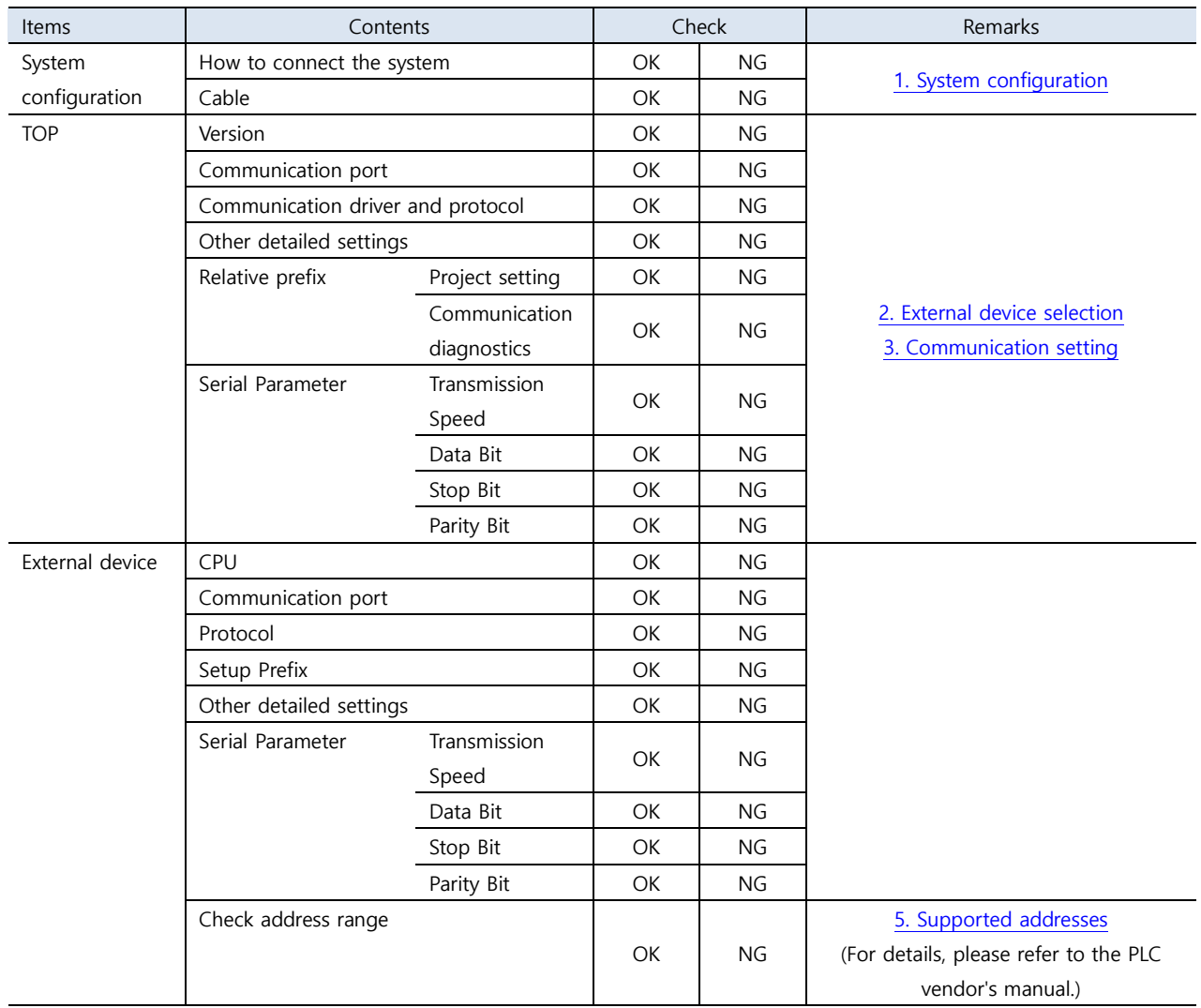

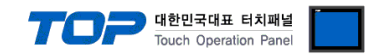

### <span id="page-8-0"></span>**4. Cable table**

This chapter introduces a cable diagram for normal communication between the TOP and the corresponding device. (The cable diagrams in this section may differ from the external device vendor's recommendations.)

#### ■ **RS-232C** (1:1 connection)

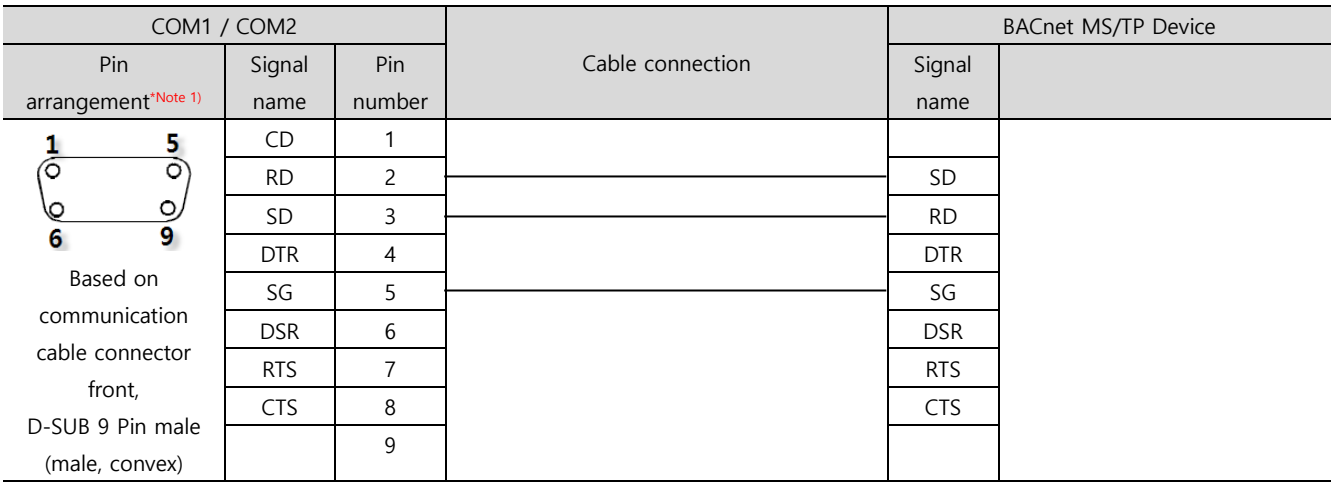

\*Note 1) The pin arrangement is as seen from the connecting side of the cable connection connector.

#### ■ **RS-422** (1:1 connection)

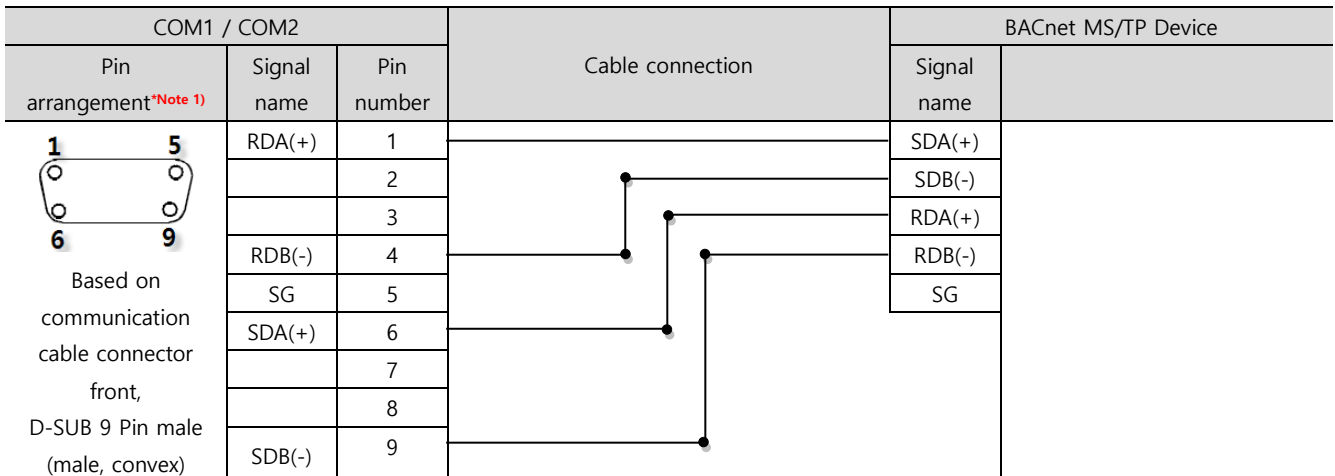

\*Note 1) The pin arrangement is as seen from the connecting side of the cable connection connector.

#### ■ **RS-485** (1:1 connection)

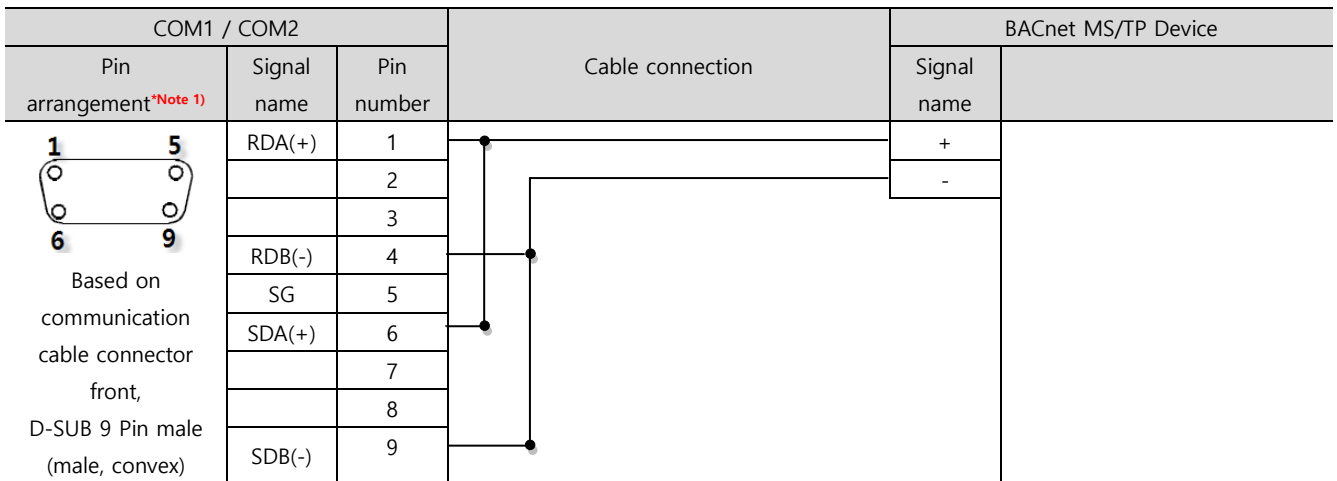

\*Note 1) The pin arrangement is as seen from the connecting side of the cable connection connector.

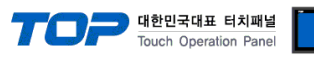

#### ■ **RS-485** (1:1 connection)

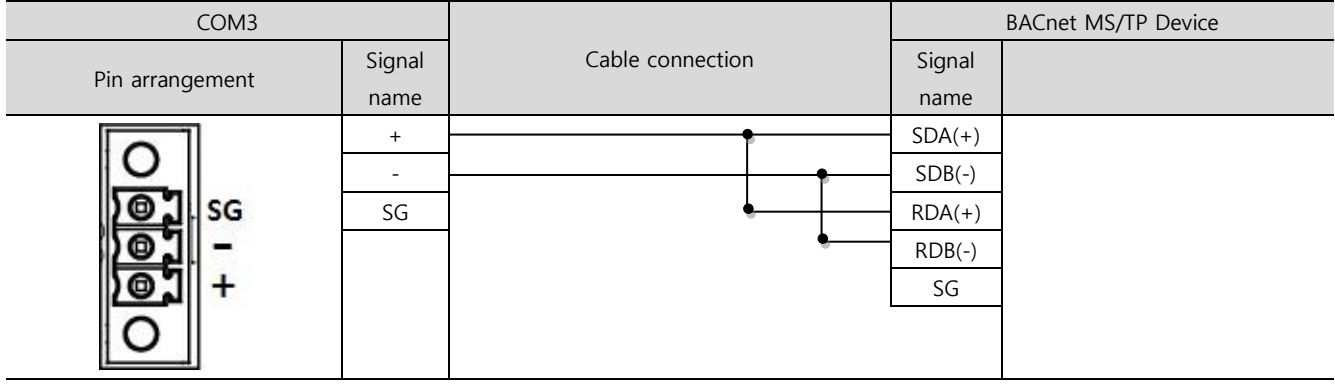

#### ■ **RS-422** (1:N connection)

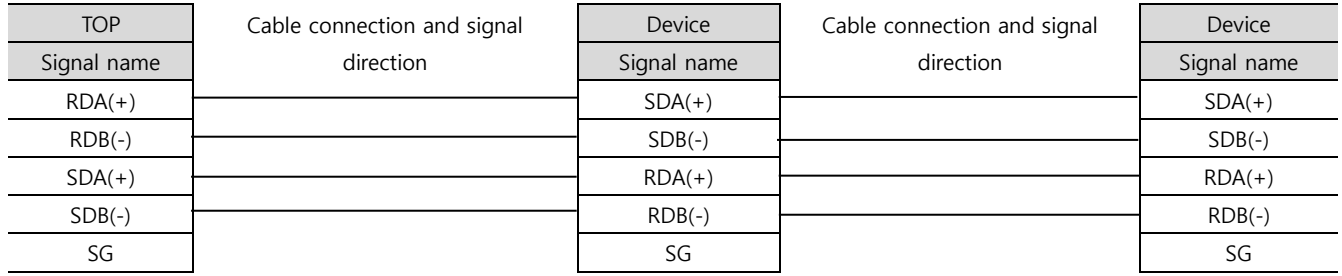

#### ■ **RS-485** (1 : N / N : N connection)

<span id="page-9-0"></span>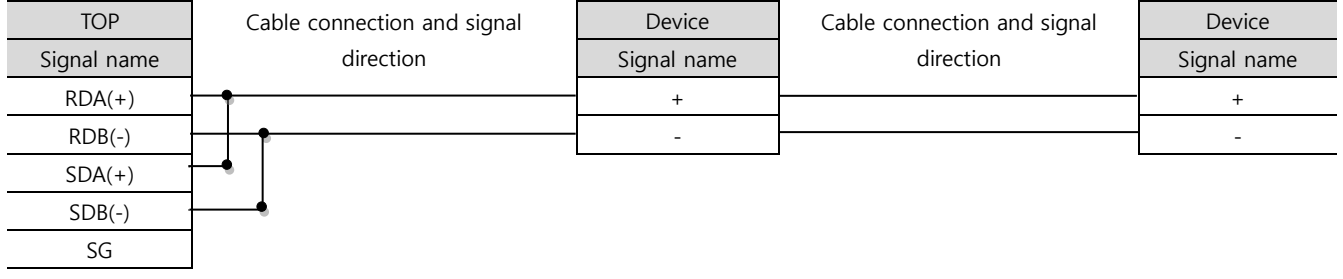

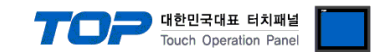

## **5. Supported addresses**

Describes how to register data of BACnet devices in TOP Design Studio.

#### **※ Precautions when registering the address**

- 1. You cannot use " ` " in the name of the address.
- 2. The description field of the address shows [Object type, Instance number, Property].

#### ■ **How to use Import Address**

**Step 1.** Execute "Import Address" among PLC setting items in TOP Design Studio.

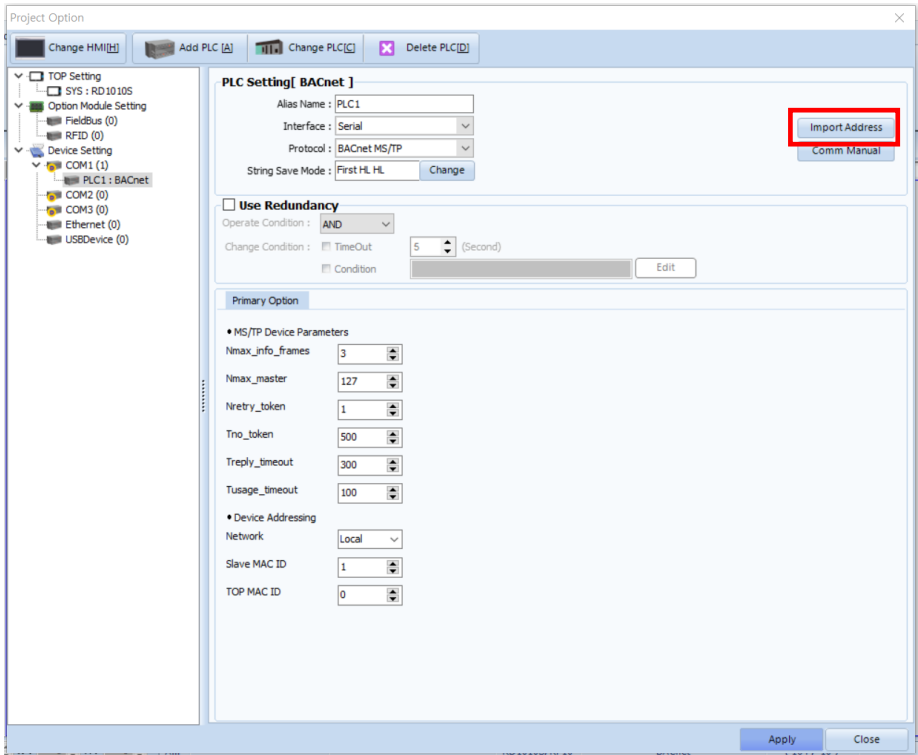

**Step 2.**After registering the data of the other party's device, start drawing.

 (The picture below is an example of registering the current value of the Analog Output object whose instance number is 1 with the name "Sensor\_01".)

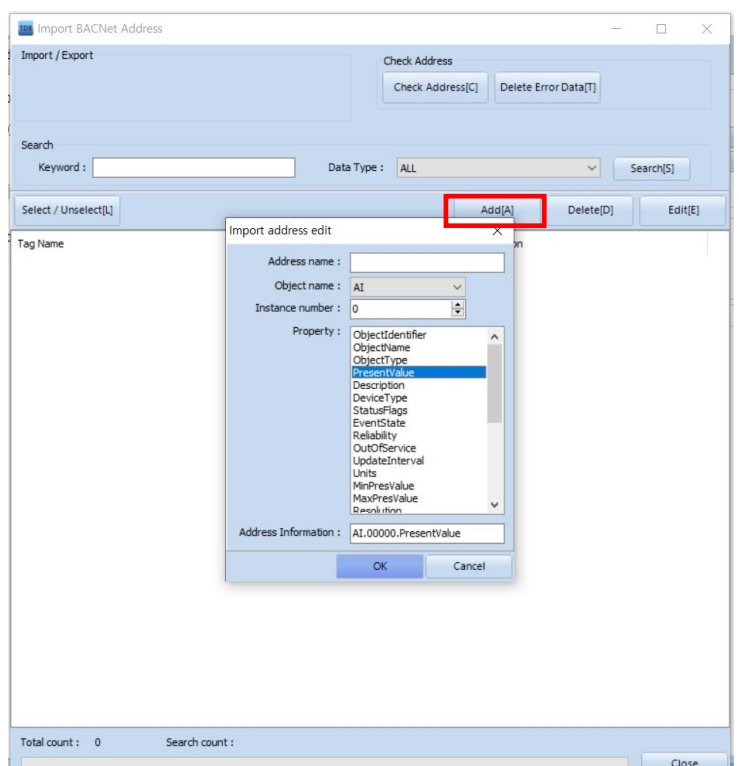

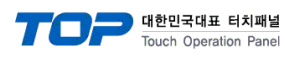

#### **■Object and property supported in TOP Design Studio**

#### ※ Character String data type supports up to 80 characters. Character String data type supports ANSI X3.4 encoding method.

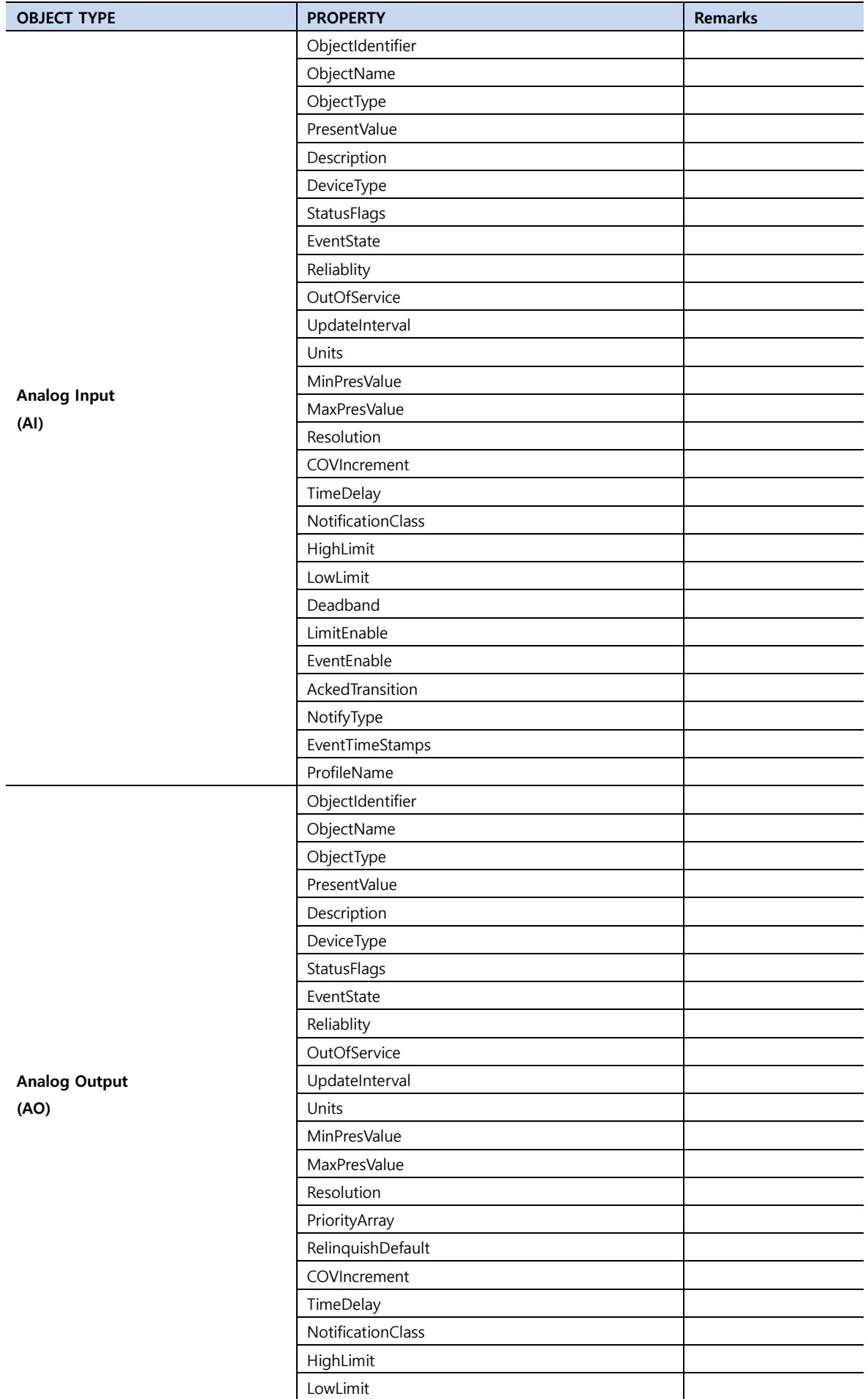

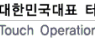

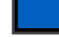

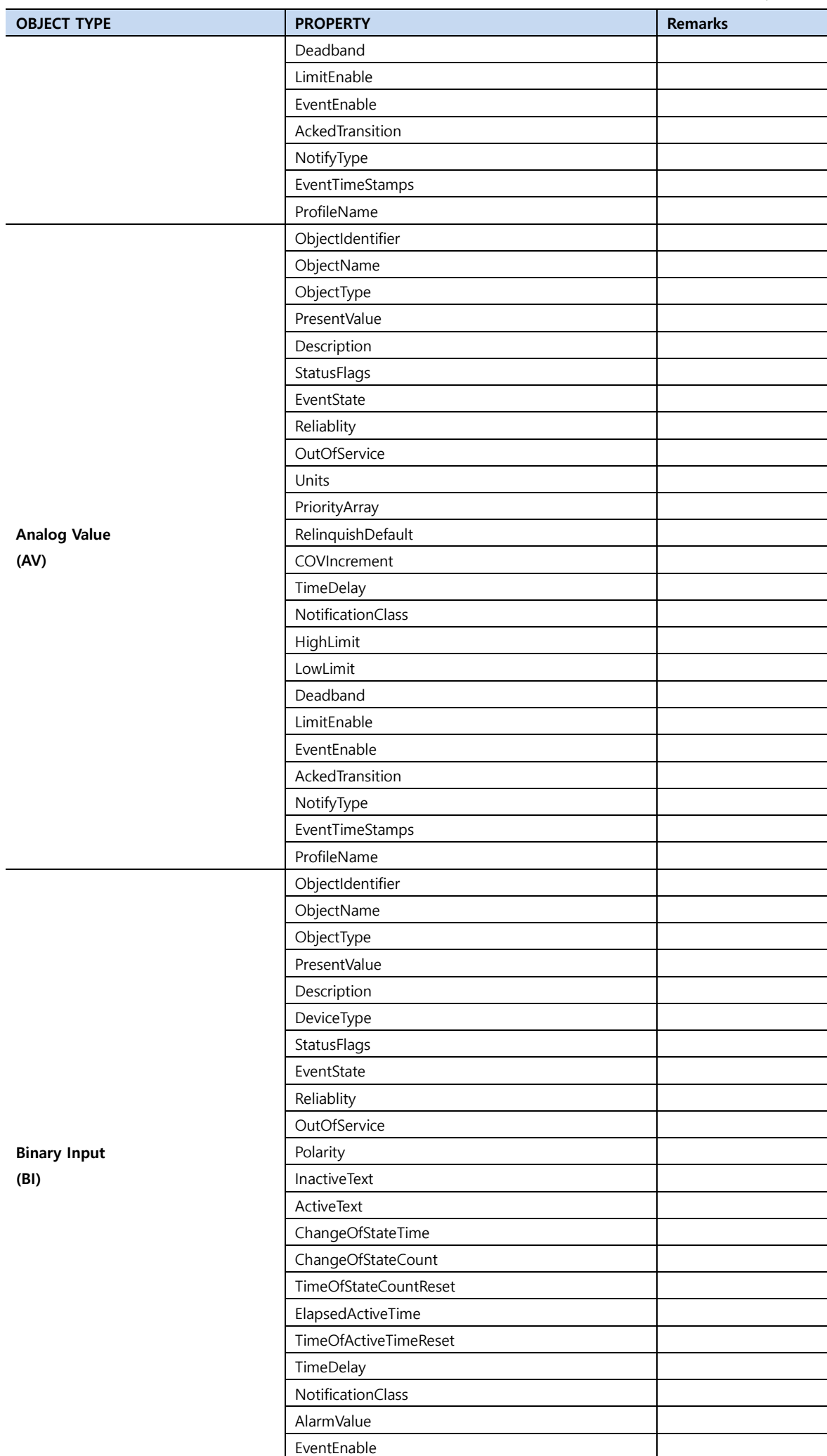

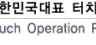

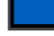

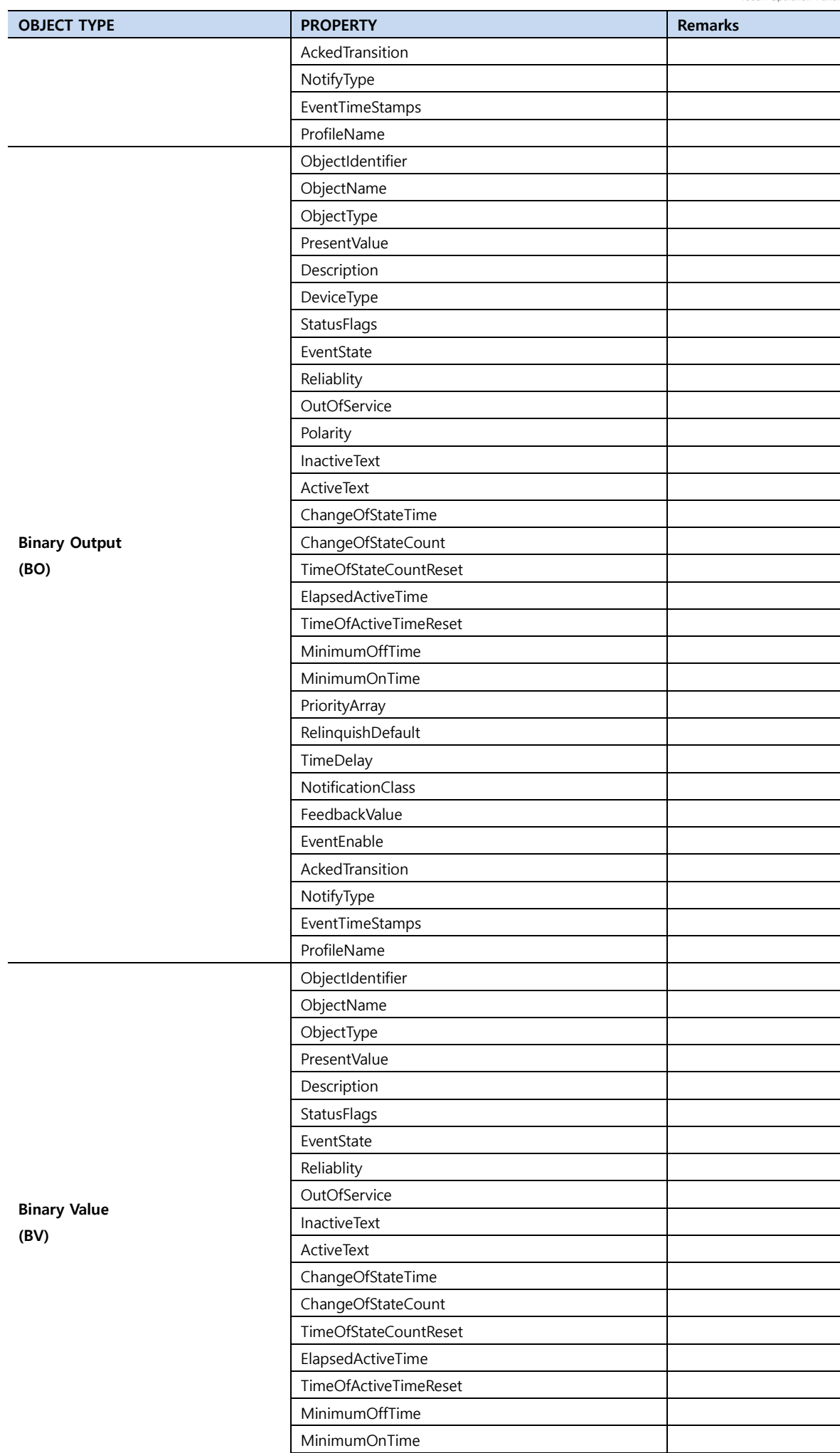

PriorityArray

TO Tuch Operation Papel

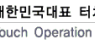

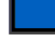

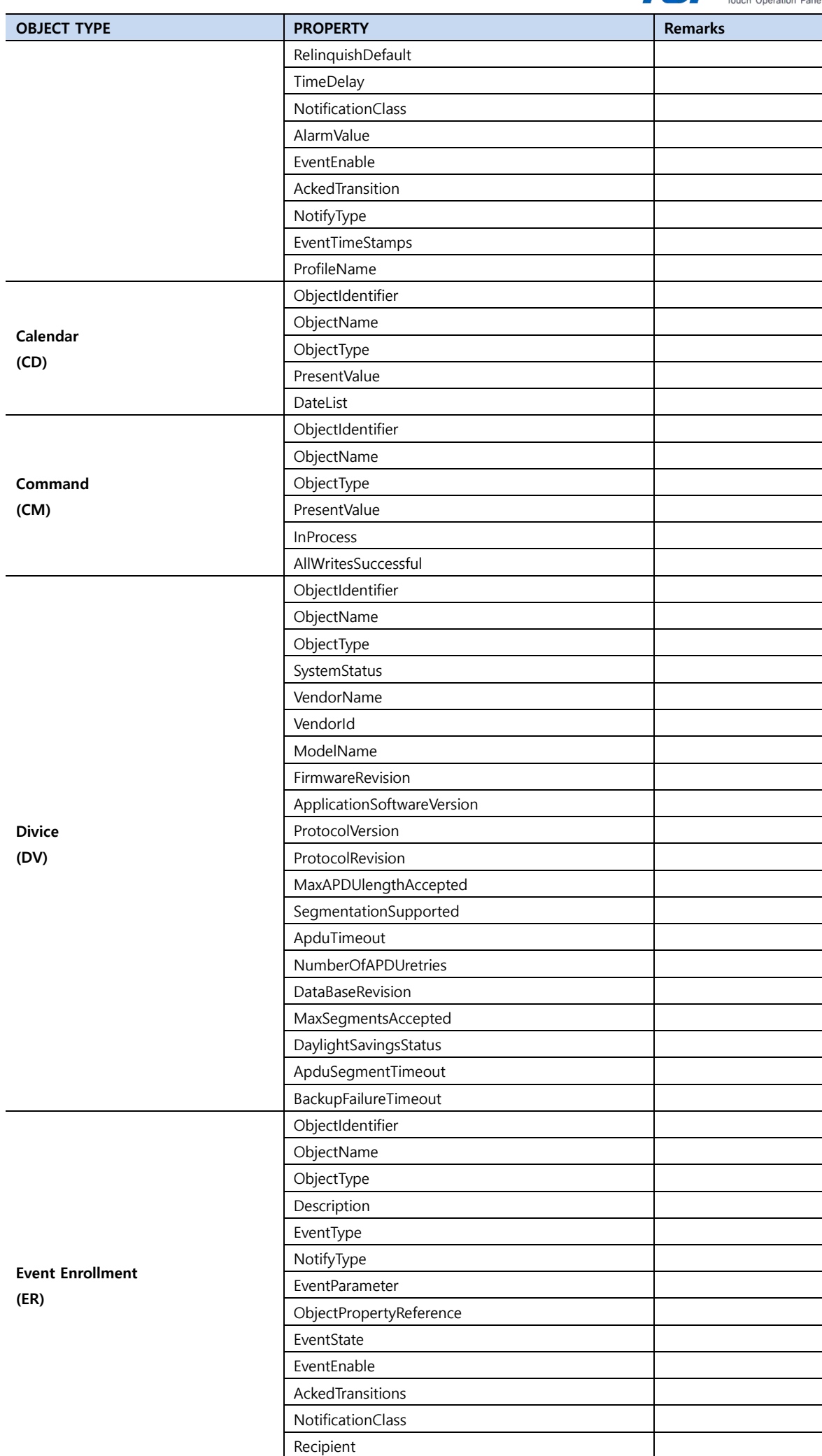

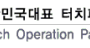

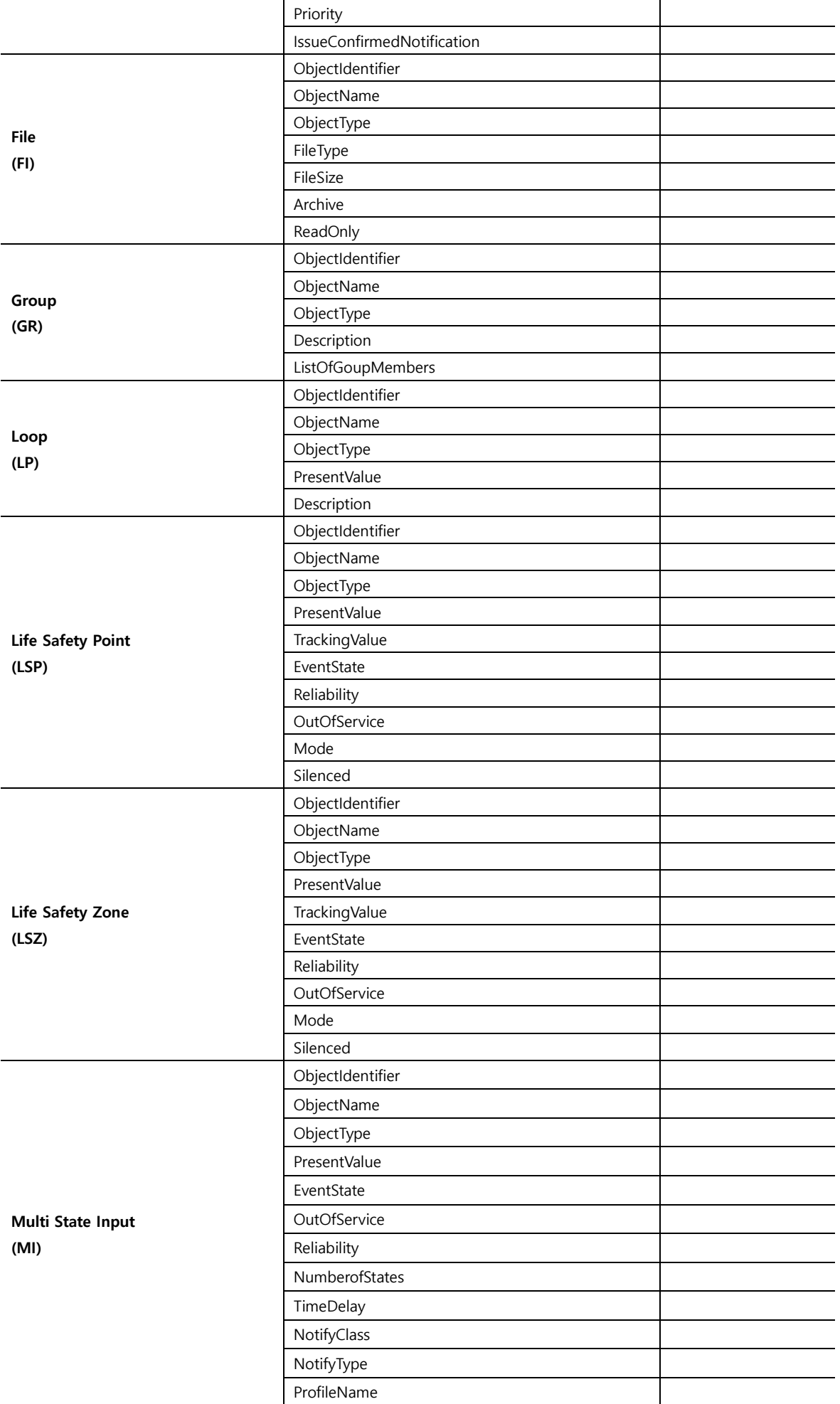

**OBJECT TYPE PROPERTY Remarks** ProcessIdentifier

 $\overline{\phantom{0}}$ 

 $\overline{\phantom{a}}$ 

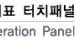

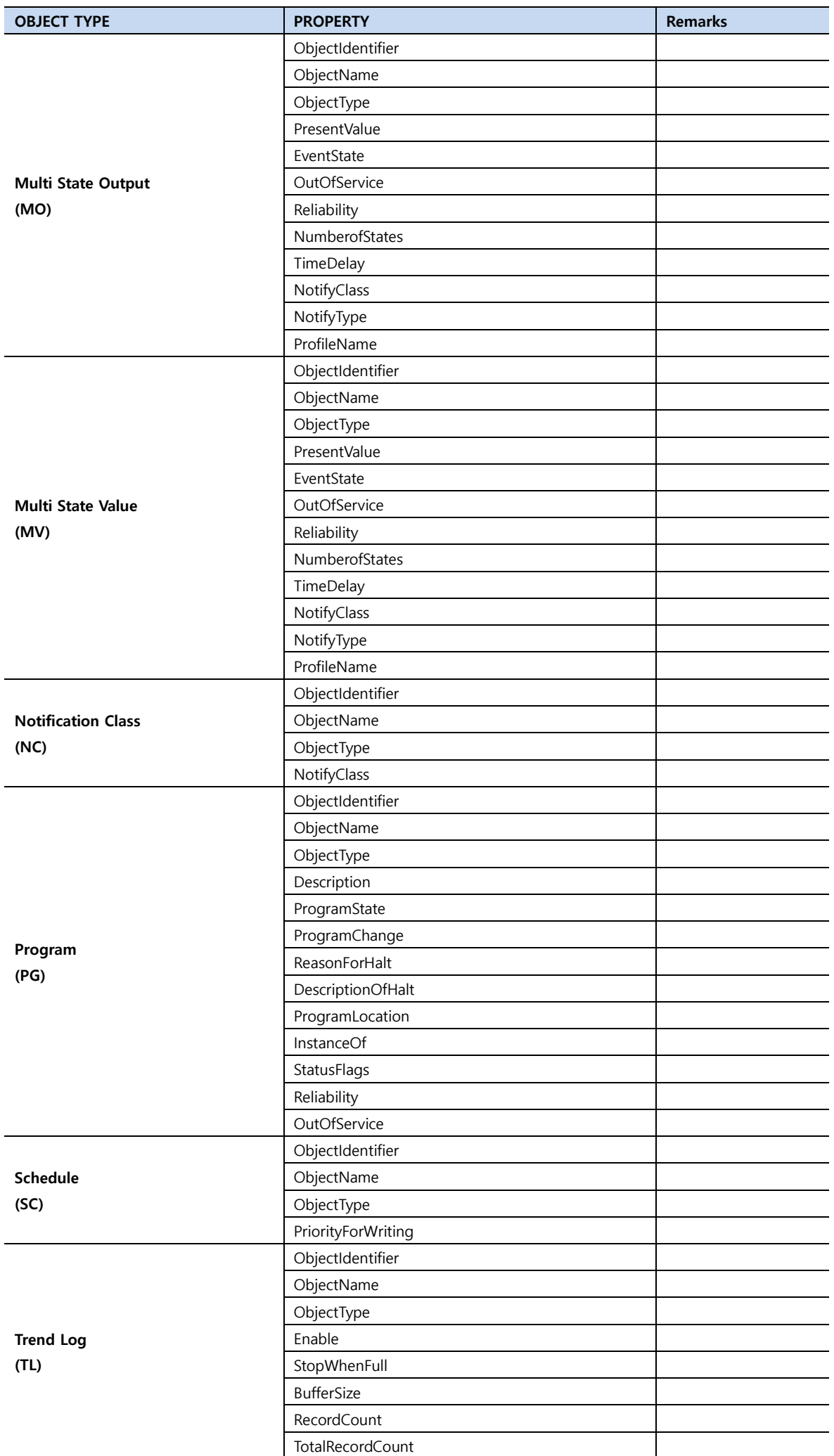